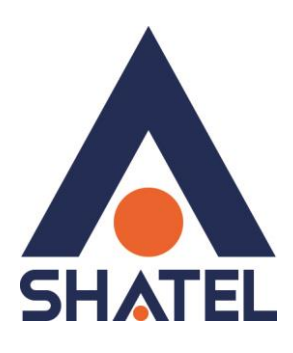

## **راهنمای تنظیمات مودم Link-IP**

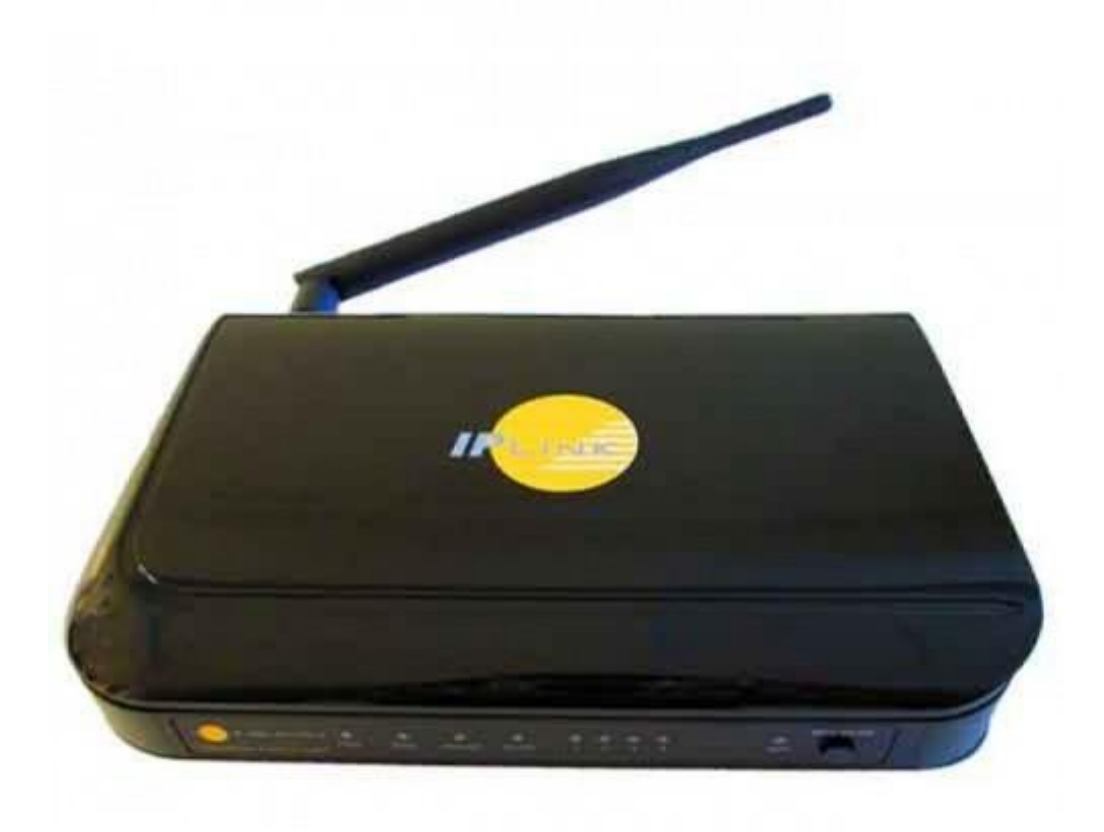

**راهنمای تنظیمات مودم Link-IP تاریخ تنظیم : آبان 5931 گروه شرکتهای شاتل**

## **فهرست**

**ورود به [کنسول](#page-2-0) مودم [Device Info](#page-3-0) تنظیمات مودم برای اتصال [بهاینترنت](#page-4-0) از طریقWizard تنظیمات مودم برای اتصال [بهاینترنت](#page-6-0) [تنظیمات](#page-7-0) وایرلس Port [Forwarding](#page-9-0) و DMZ تنظیمات**

**تنظیمات مودم Link-IP**

<span id="page-2-0"></span>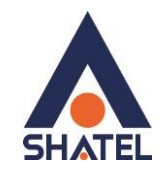

**ورود به کنسول مودم** IP این مودم به صورت پیش فرض 1.291619191 است.

برای وارد شدن به کنسول مودم یک صفحه مرورگر (Internet Explorer یا ...) باز کرده و در قسمت Bar Address آن، 1.291619191 را وارد کنید.

در این مرحله برای وارد شدن به کنسول، در قسمت name User، admin و در قسمت Password، admin را وارد کنید.

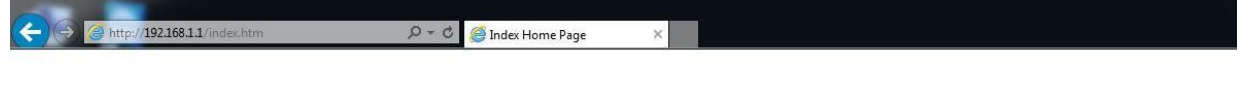

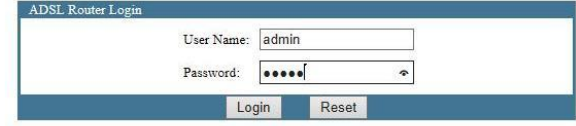

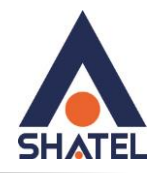

## <span id="page-3-0"></span>**Device Info**

در این صفحه در قسمت Info Device همان طور که در شکل زیر مشاهده می کنید، می توان مقادیر زیر را مشاهده کرد.

- .1 **UPTIME** مودم
- .2 **ADSLMODE** و میزان **UP** شدن مودم
	- **DNS** .\*
	- .4 **GW** و **IP** مودم

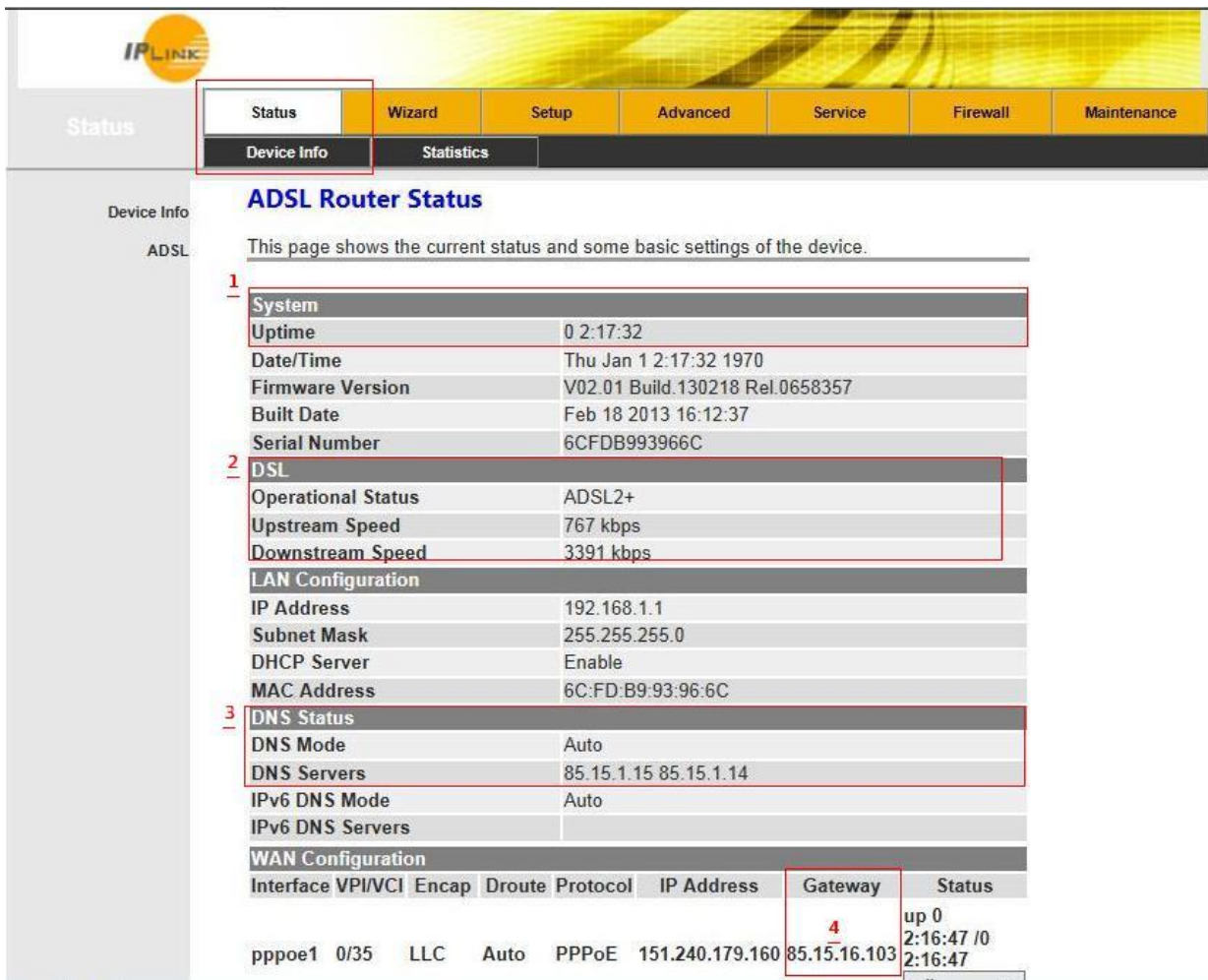

<span id="page-4-0"></span>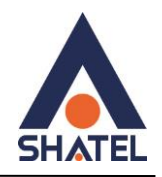

**تنظیمات مودم برای اتصال بهاینترنت از طریق Wizard** پس از انتخاب سربرگ **Wizard** ، صفحه زیر ظاهر میشود. تنظیمات را به صورت زیر انجام داده سپس بر روی Next کلیک کنید.

VPI : 0 VCI : 35 Encapsulation : LLC/SNAP Connection Mode : PPPOE شناسه کاربری: Name User رمز عبور: Password

**IPLINK Status** Wizard Setup Advanced Service Firewall Wizard **Fast Config** Wizard The wizard will help you do some basic configurations step by step. Step 1: WAN Connection Setting Step 2: WLAN Connection Setting Step 3: Save Setting **Step 1: WAN Connection Setting** Please select the wan connection mode 2<br>- VPI/VCI:  $VPI: 0$ (0-255) VCI: 35  $(32 - 65535)$ **Encapsulation:**  $\overline{3}$ **OLLC/SNAP OVC-Mux** Connection Mode: 01483 Bridged O 1483 MER PPP over Ethernet(PPPoE) O PPP over ATM(PPPoA) ○ 1483 Routed **PPP Settings:** Username: Password: **DNS Settings:** Attain DNS Automatically O Set DNS Manually: DNS Server 1: DNS Server 2: Next

4

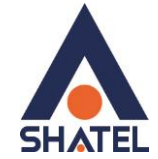

در صفحه ی بعدی تنظیمات مربوط به وایرلس مودم میباشد.

مانند شکل زیر تنظیمات را انجام داده و **Next** کنید.در این مرحله مودم ریبوت می شود.

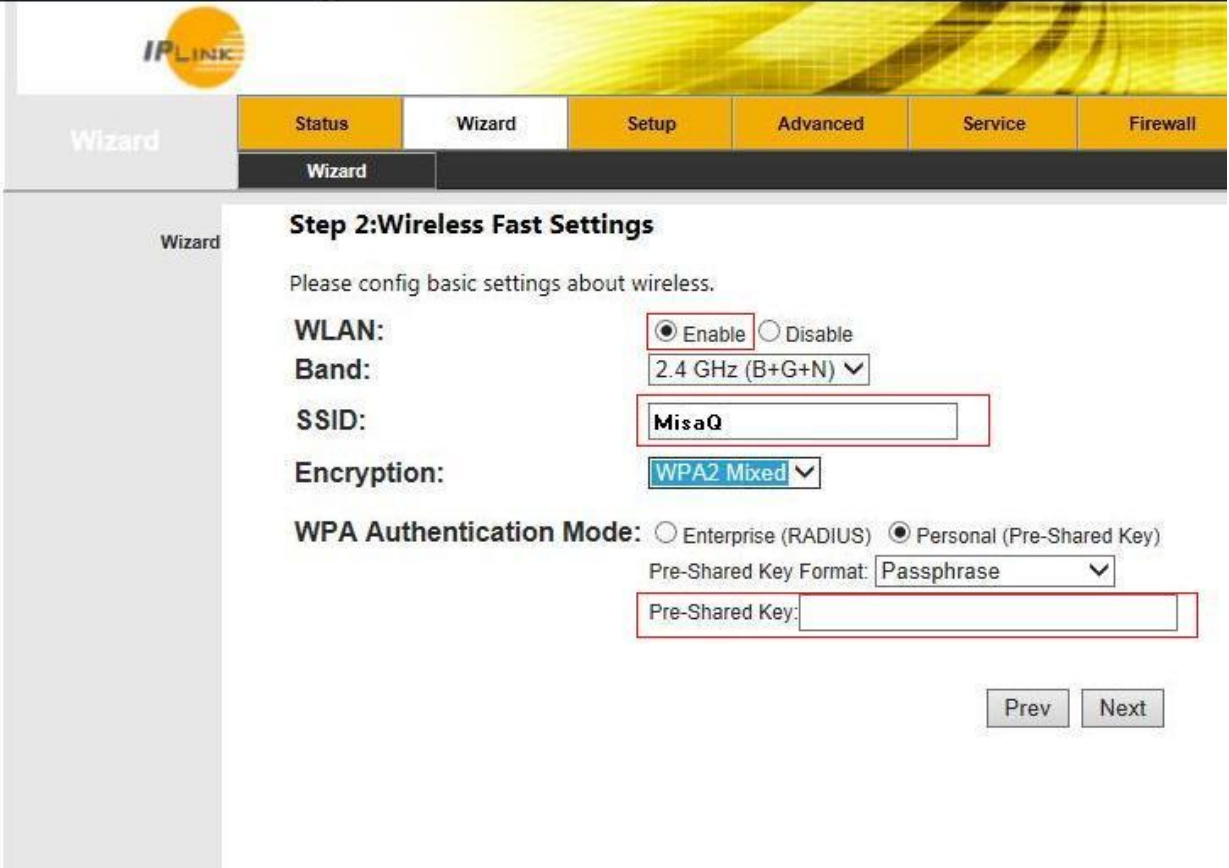

**تنظیمات مودم Link-IP**

<span id="page-6-0"></span>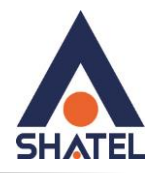

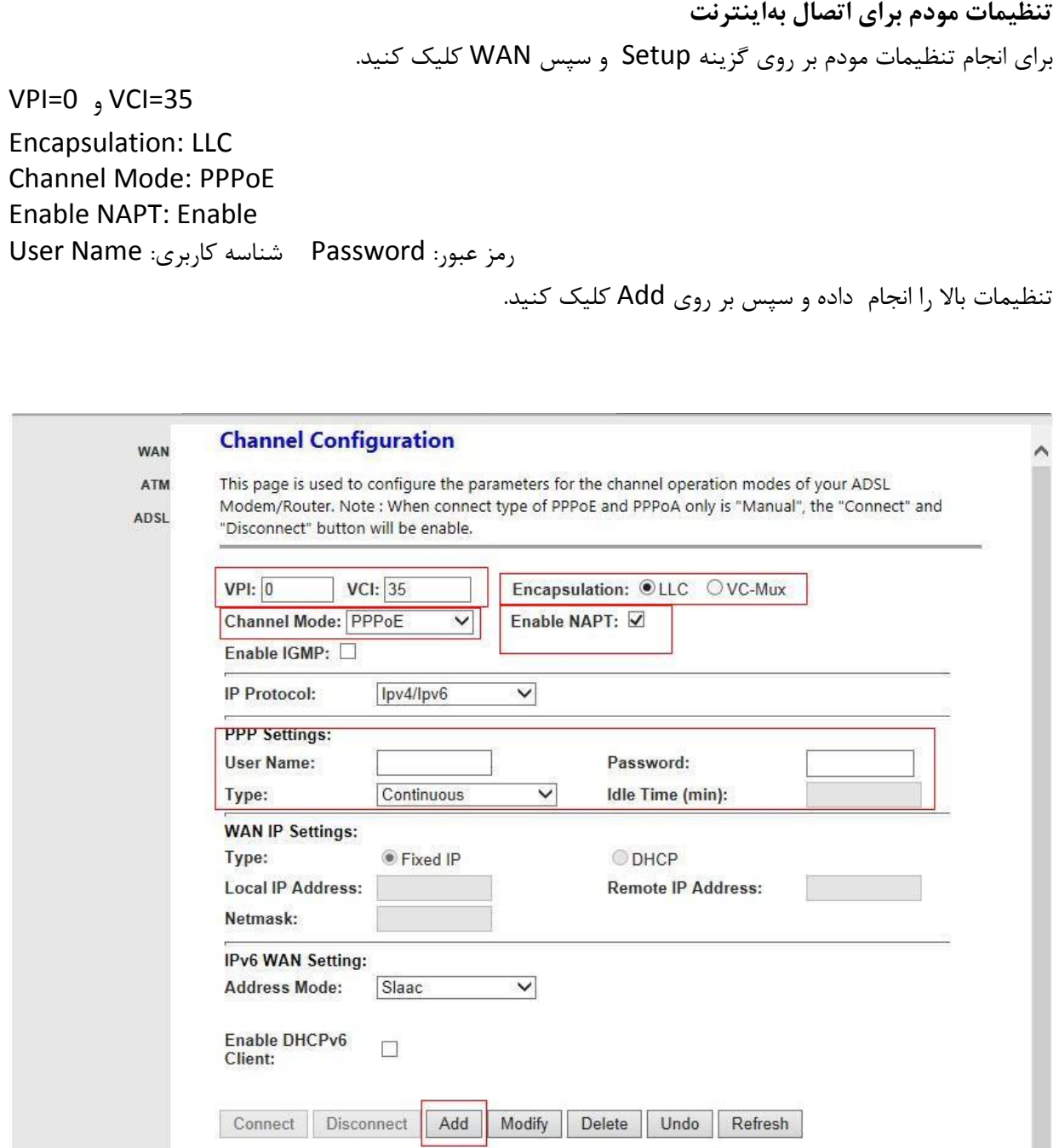

**Current ATM VC Table:** Select Inf Mode VPI VCI Encap NAPT IGMP DRoute IP Addr Remote IP NetMask | L • pppoe1 PPPoE 0 35 LLC On Off Auto 151.240.179.160 85.15.16.103 255.255.255.255 2

 $\epsilon$ 

**تنظیمات مودم Link-IP**

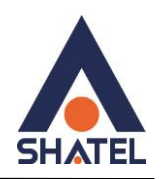

<span id="page-7-0"></span>**تنظیمات وایرلس**

برای انجام تنظیمات وایرلس بر روی گزینه Setup و سپس WLAN کلیک کنید. گزینه **Interface LAN Wireless Disable** غیر فعال باشد ) در صورت فعال بودن وایرلس مودم غیر فعال میشود) الزم به توضیح است که در این قسمت می توانید به صورت دستی نیز Channel وایرلس خود را تغییر دهید.

تغییر Channel در زمان هایی به کار برده می شود که فرکانس ارتباط وایرلس با دیگر فرکانس های موجود در محیط تداخل داشته باشد و همین امر باعث قطعی شبکه وایرلس و یا تضعیف فرکانس آن شود. نام شبکه وایرلس در قسمت SSID به صورت پیش فرض انتخاب شده است . شما میتوانید به جایاین نام ، از اسامی دلخواه برای شبکه وایرلس خود استفاده کنید.

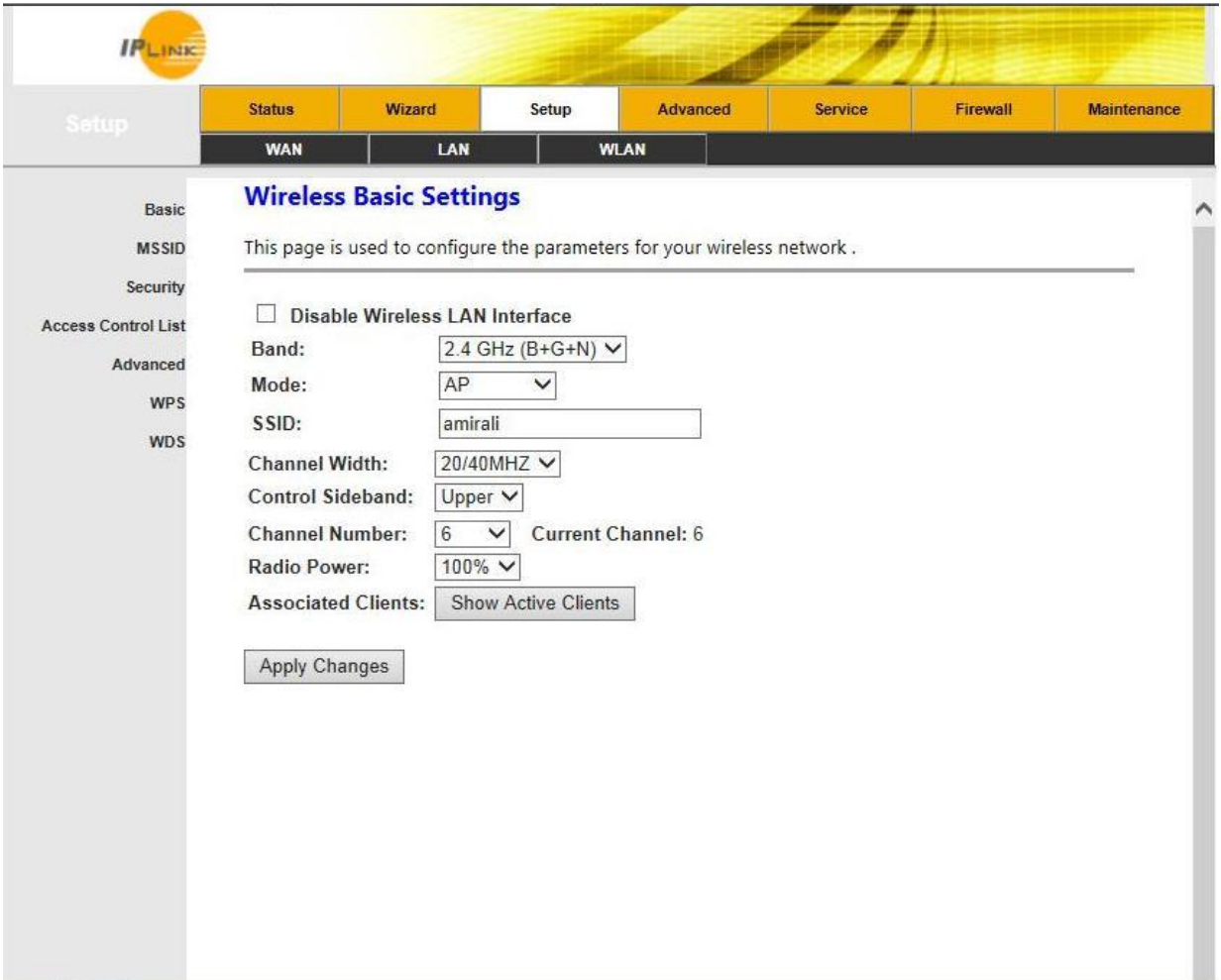

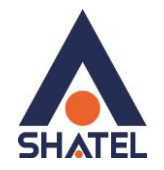

در صورتی که بخواهید بر روی شبکه وایرلس خود پسورد بگذارید واین امکان را فراهم سازید که هیچ شخصی بدون داشتن پسورد نتواند به شبکه وایرلس شما کانکت شود میتوانید گزینه Security شوید. **Type SSID** را **ROOT** قرار دهید. شما میتوانید به صورت اولین پیشنهاد نوع Security در حالت Personal-WPA انتخاب بفرمایید. در قسمت Key Shared-Pre ، یک پسورد 10 تایی وارد کنید. )پسورد مورد نظر حداقل 8 کاراکتر و میتواند ترکیبی از حروف و اعداد نیز باشد.)

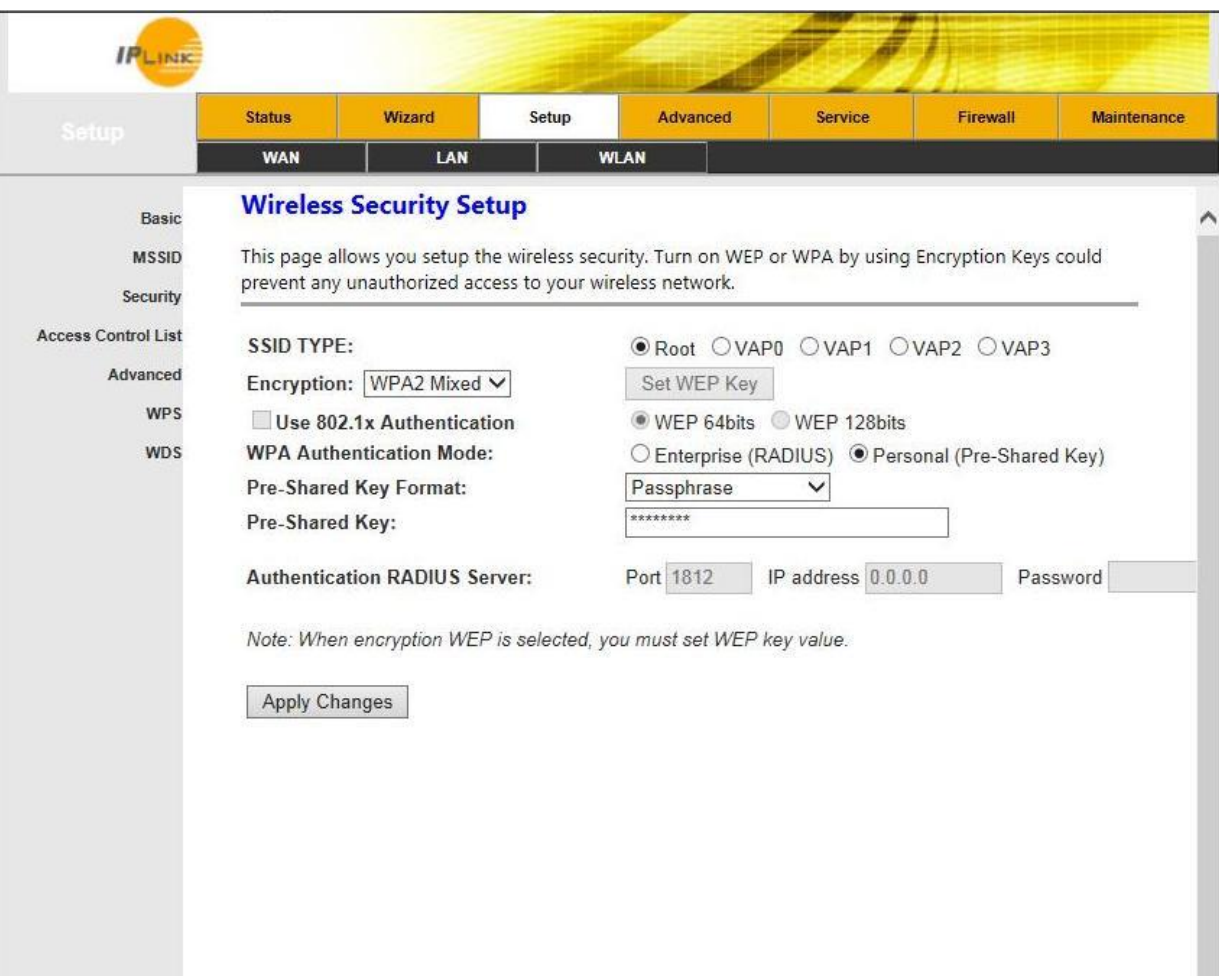

سپس بر روی گزینه Apply کلیک کنید.

<span id="page-9-0"></span>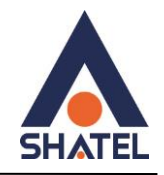

## **Port Forwarding و DMZ تنظیمات**

برای تنظیم **DMZ** بر روی مودم **IPlink** کافیست به سر برگ **Advanced** رفته و **DMZ Enable** را فعال کرده و در قسمت **Address IP Host DMZ** ، Address IP مربوط به Server داخلی که قرار است سرویس روی آن ارائه شود را وارد کنید.

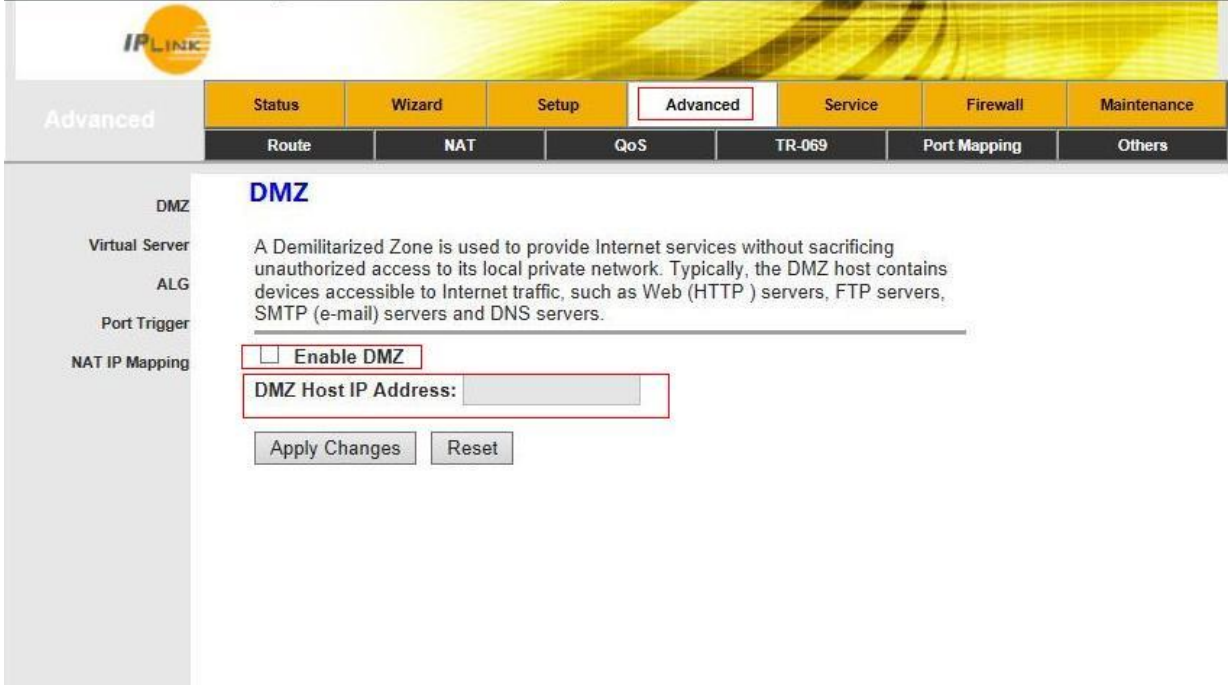

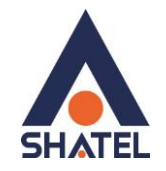

برای تنظیم **PF** در سربرگ **Advanced** به قسمت **Server Virtual** رفته و تنظیمات را مطابق زیر انجام دهید.

در قسمت **Protocol** نوع پرتوکل را مشخص کنید.  **Port WAN** پورتی است که قرار است درخواست از طریق این پورت از اینترنت به سمت CPE DSL ما ارسال شود.  **Port Open LAN** پورتی که قرار است درخواست از طریقاین پورت از CPE DSL به سمت شبکه داخلی شما ارسال شود.

در قسمت Address IP LAN ، Address IP مربوط به Server داخلی که قرار است سرویس روی آن ارائه شود را وارد کنید.

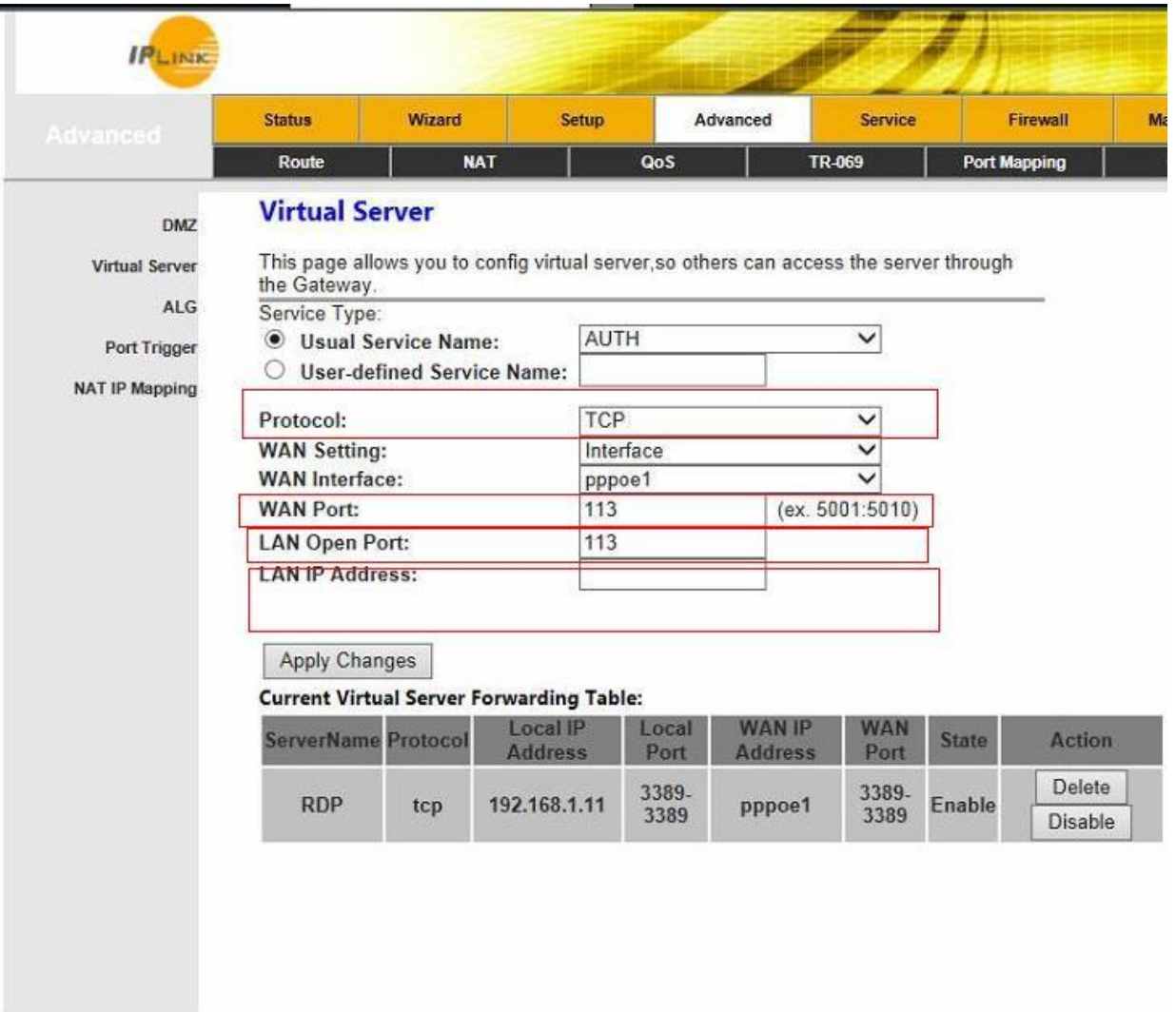

 $\mathcal{L}$